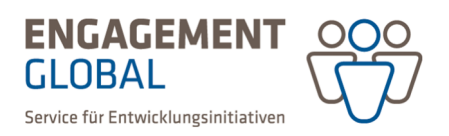

## Kurzanleitung zur Einreichung einer Mittelanforderung

Mittelanforderungen können erstellt und eingereicht werden, wenn der Weiterleitungsvertrag geschlossen ist und Engagement Global postalisch durch die zeichnungsberechtigte Person unterschrieben im Original vorliegt. Dies können Sie für Ihren Vertrag im Hauptmenü unter dem Eintrag *Anträge* und darunter *Weiterleitungsverträge* überprüfen. Wenn der postalische Eingang des Weiterleitungsvertrags seitens Engagement Global bestätigt ist, befindet sich der Vertrag im Status "Weiterleitungsvertrag Mittelanforderung möglich".

In der Förderprojektsoftware gibt es zwei Wege, wie Sie eine Mittelanforderung erstellen können.

Option 1: Öffnen Sie Ihren Weiterleitungsvertrag unter dem Eintrag *Weiterleitungsverträge* mit einem Doppelklick auf die Vertragsnummer oder indem Sie unter Aktionen *Details anzeigen* wählen.

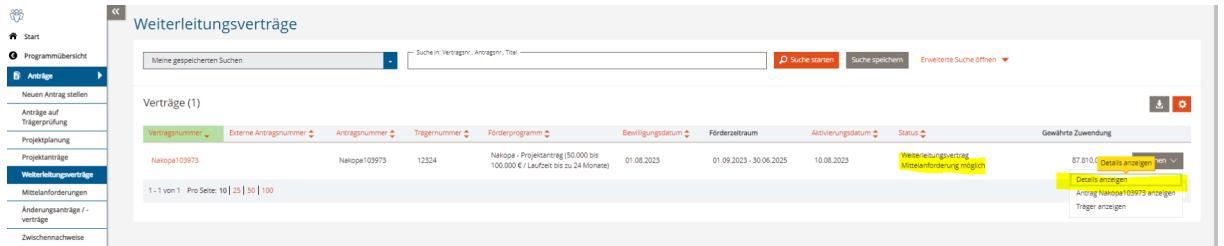

In der Rubrik *Mittelanforderungen & Verwendungsnachweise* Ihres Weiterleitungsvertrags wählen Sie *Mittelanforderung erstellen.* 

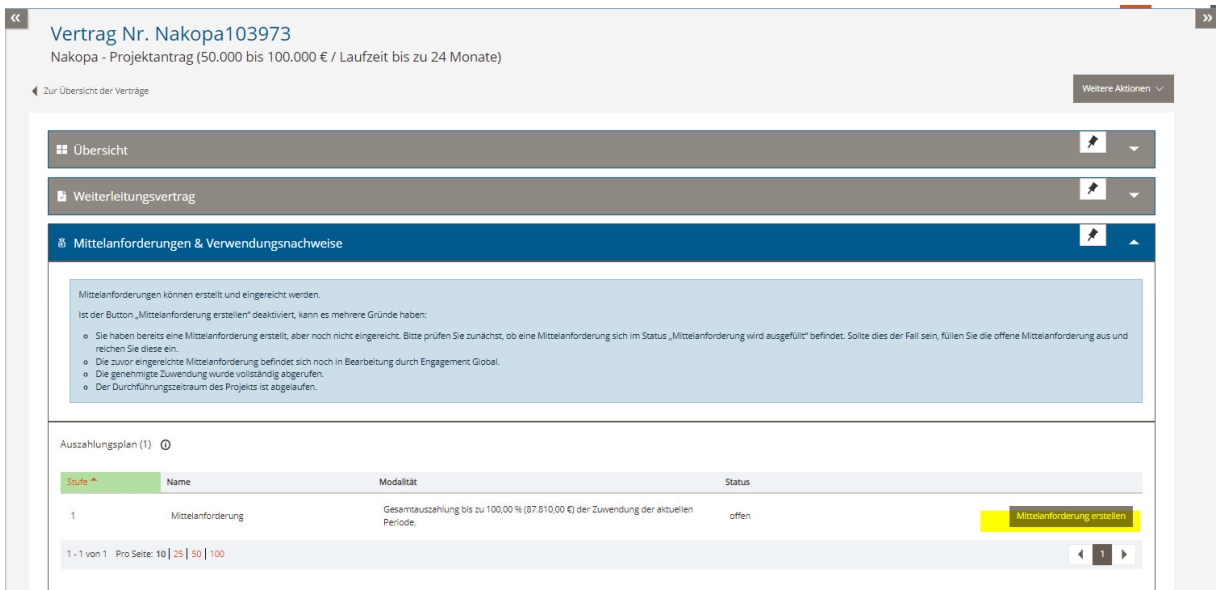

Option 2: Wählen Sie den Eintrag *Mittelanforderungen* im linken Hauptmenü, klicken Sie auf den Button *neue Mittelanforderung/Nachweis erstellen*. Geben Sie anschließend Ihre Vertragsnummer ein und klicken Sie auf *Mittelanforderung erstellen.*

Erstellt von: Übergreifende Fachbereichsaufgaben, Team Prozesse, Qualitäts- und Wissensmanagement

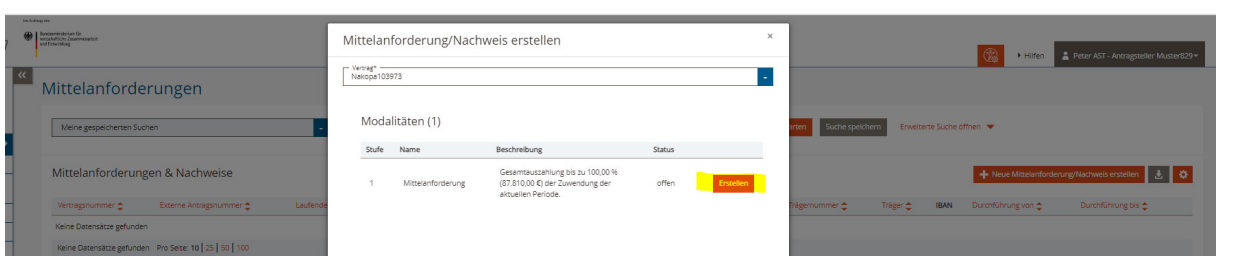

**ENGAGEMENT** 

Service für Entwicklungsinitiativer

GLOBAL

Bei beiden Optionen öffnet sich das Formular der Mittelanforderung. Bitte füllen Sie zunächst alle Angaben in den Rubriken der Mittelanforderung aus und geben Sie anschließend den benötigten Betrag an, indem Sie den Button *Auszahlungsbetrag angeben* wählen.

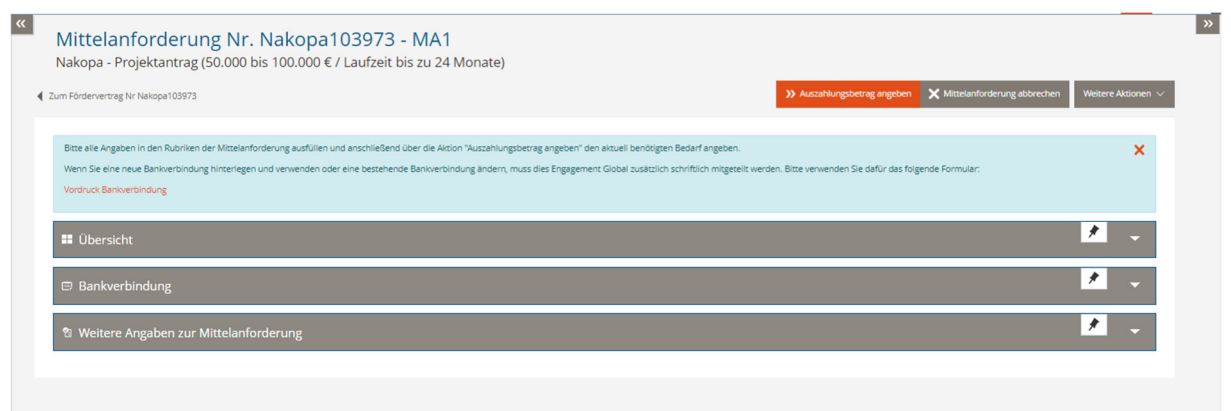

Anschließend reichen Sie die Mittelanforderung über den Klick auf *Mittelanforderung einreichen* ein.

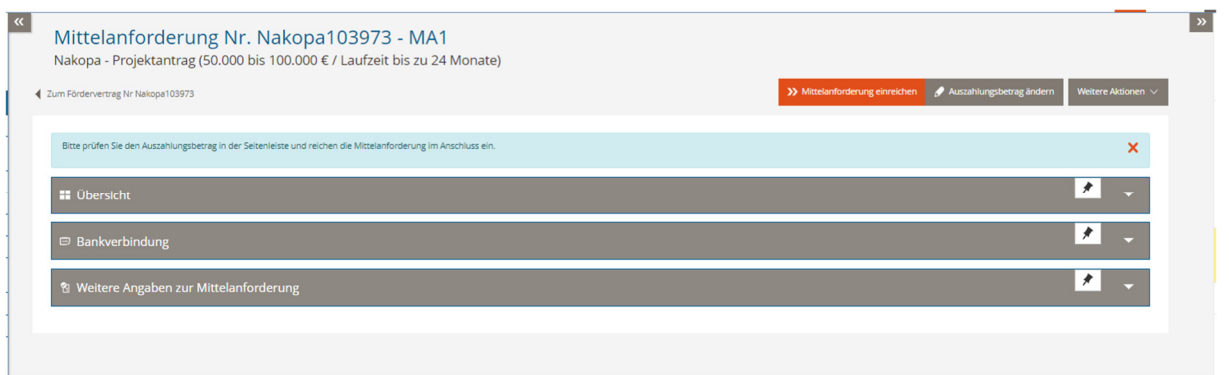

Es wird dabei ein PDF-Dokument für Ihre Unterlagen generiert. Eine postalische Zusendung des Dokuments ist nicht erforderlich.

Sollte *Mittelanforderung erstellen* nicht möglich sein, kann es folgende Gründe haben:

- der Weiterleitungsvertrag liegt Engagement Global postalisch noch nicht vor, bzw. der postalische Eingang wurde noch nicht bestätigt;
- Die genehmigte Zuwendung wurde bereits vollständig angefordert;
- Der Durchführungszeitraum des Projekts ist abgelaufen.

Eine Übersicht über die bereits eingereichten Mittelanforderungen und ihren Bearbeitungsstand bekommen Sie im Hauptmenü unter dem Eintrag *Anträge* und darunter *Mittelanforderungen*.

Erstellt von: Übergreifende Fachbereichsaufgaben, Team Prozesse, Qualitäts- und Wissensmanagement

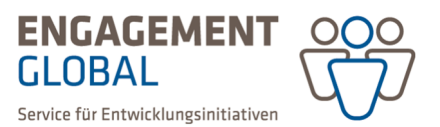

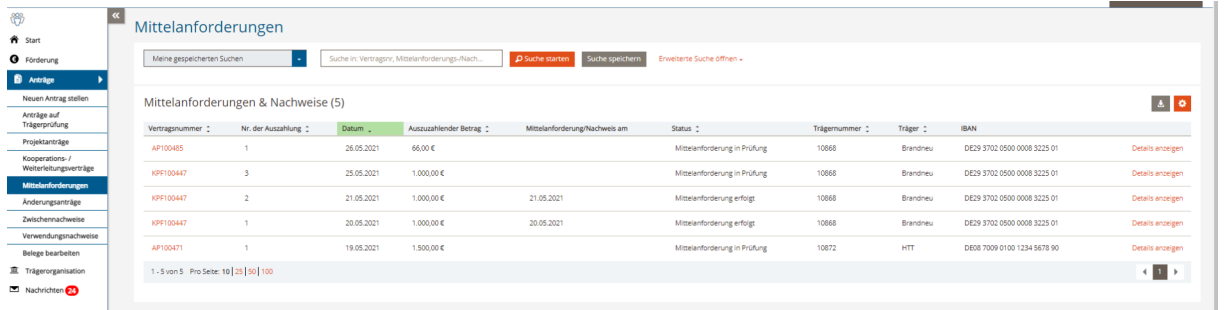

In der Rubrik *Übersicht* sehen Sie den aktuellen Stand der jeweiligen Mittelanforderung. Dieser wird auch im rechten Bereich angezeigt.

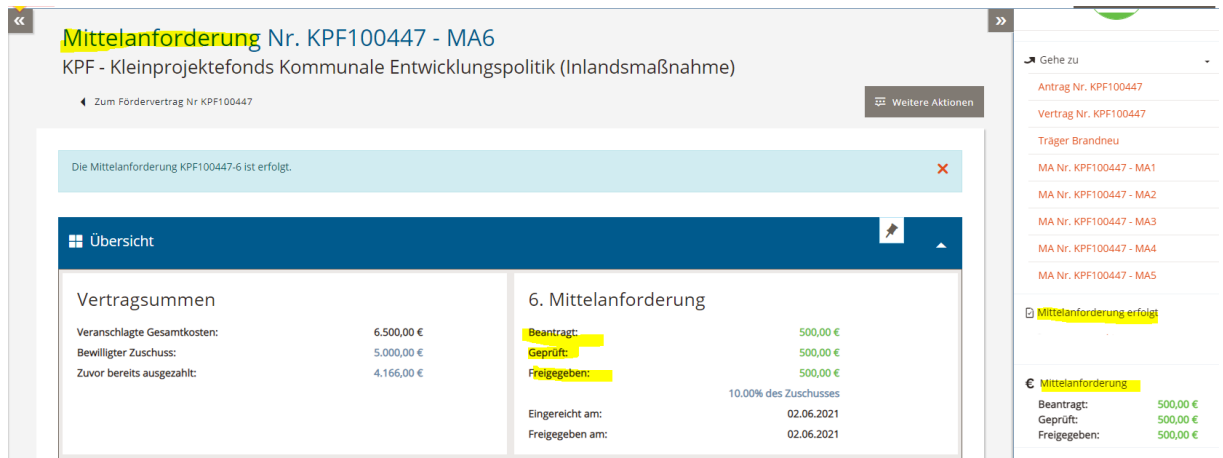

Den Stand des Vertragskontos sehen Sie dagegen an Ihrem Vertrag in der rechten Leiste und ebenfalls in der Rubrik *Übersicht.* 

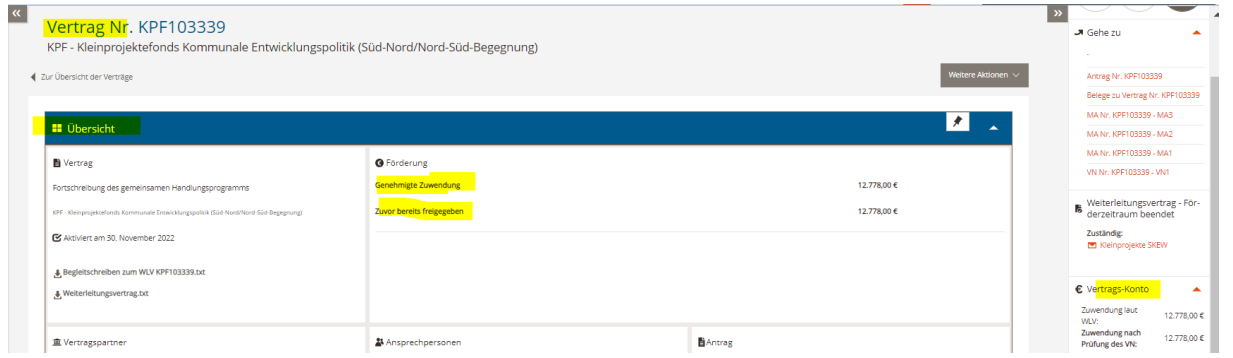

Detaillierte Informationen zu weiteren Funktionen der Förderprojektsoftware finden Sie im Bereich *Hilfen* auf der Startseite.

Erstellt von: Übergreifende Fachbereichsaufgaben, Team Prozesse, Qualitäts- und Wissensmanagement